## **Kindle ereader**

Getting started with Overdrive on Kindle, Kindle Paperwhite, Kindle Oasis and Kindle Voyage

## Find an ebook

- 1. On your computer's internet browser, go to Kent District Library's digital collection at kdl.overdrive.com.
- 2. When you find an ebook that you would like to check out, click **Borrow**.
- 3. Sign in to your library account by entering your KDL library card number.
- 4. Click **Read now with Kindle** if you want the ebook to be sent to your Kindle Paperwhite or other Kindle eReader. The only format readable on your Kindle eReader is the Kindle format, so be sure not to choose the EPUB version.

*Note: Some Kindle Books from your library (including many picture books, read-alongs, and graphic novels) are not supported on certain Kindle devices. To check if an ebook has Kindle device or app restrictions, look for a Device restrictions link under "Available formats."*

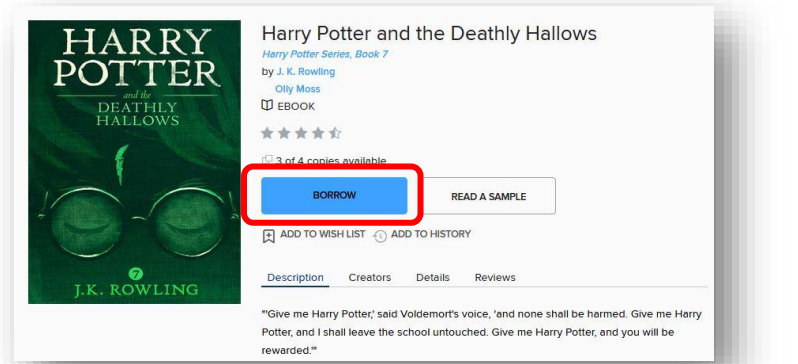

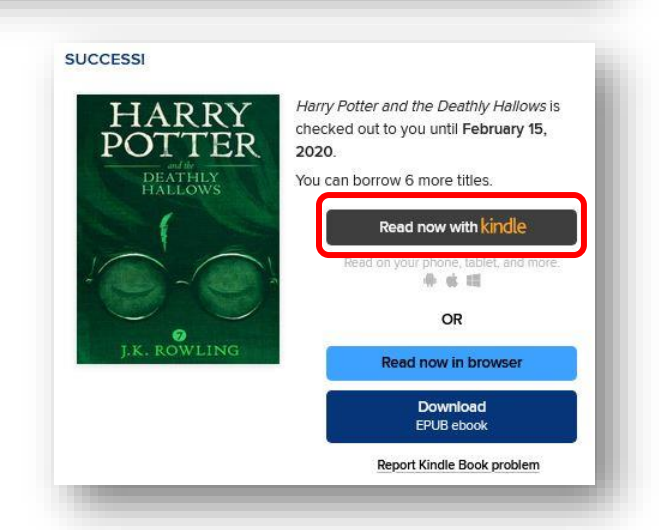

## Transfer to your Kindle

- 1. Amazon.com will open in a new window or tab. You may be required to sign in to your Amazon account if you are not already logged in, so be sure to have your account email and password available.
- 2. Select which Kindle device or app you would like the Overdrive ebook to be delivered to and click the **Get Library Book** button.
- 3. Your ebook will be delivered to your Kindle device or app the next time it syncs!

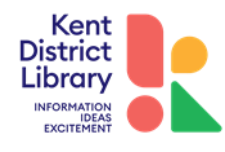

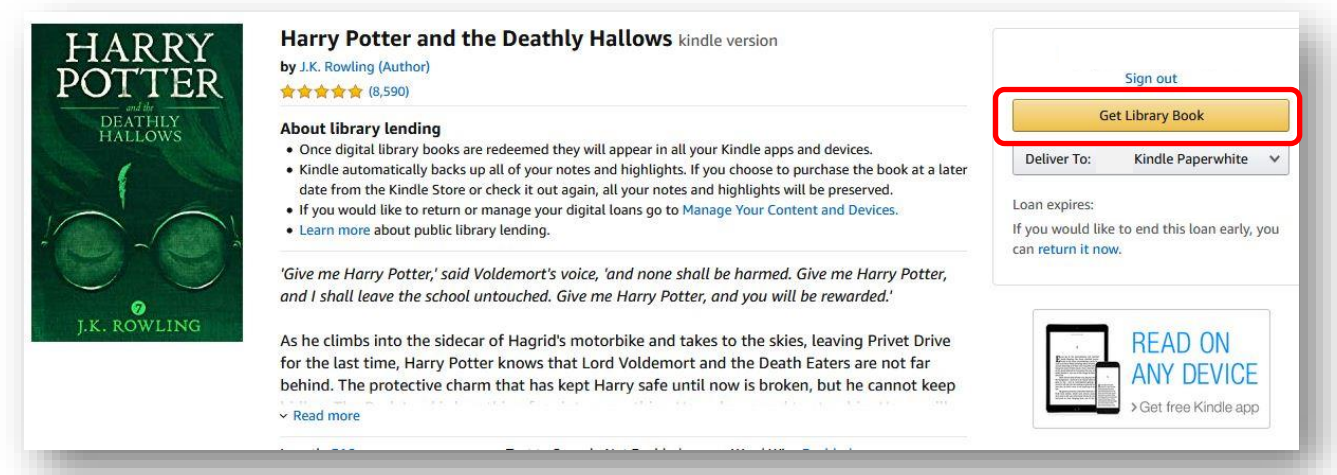

Please note that an active Wi-Fi connection is required for wireless delivery to a Kindle device. If you don't have an active Wi-Fi connection available, or your Kindle is not Wi-Fi capable, see www.amazon.com/kindletransfer for instructions for transferring files from your computer to your Kindle via your device's USB cord.

4. Your ebook will be automatically returned to the library's collection when your lending period expires. To return the ebook early, visit www.amazon.com/manageyourkindle. Find the title in the "Your Content" list, then click the 3 little dots. Select **Return this book** in the pop-up window and continue following the prompts until your ebook has been returned. It will be removed from your kindle the next time it syncs with Wi-Fi.

If you have a device that uses apps (a tablet or phone) you might want to download and use Overdrive's Libby app to read Overdrive ebooks. Libby also allows you to send a borrowed Overdrive ebook to your Kindle eReader from within the Libby app.

To send a book to your Kindle from the Libby app:

- 1. Go to your Shelf.
- 2. Tap the book cover picture or **Manage Loan**.
- 3. Tap **Send to Device**.
- 4. Tap **Send to Amazon Kindle**.
- 5. If you're signed into your Amazon account, verify the "Deliver to" device and tap **Get Library Book**. If you're not signed into your Amazon account, tap **Get library book**, sign in, and choose a device to deliver the title to.

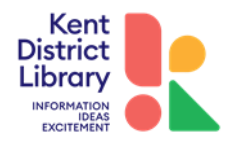

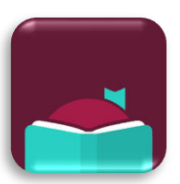